# brother

# Card Reader Operation **Guide**

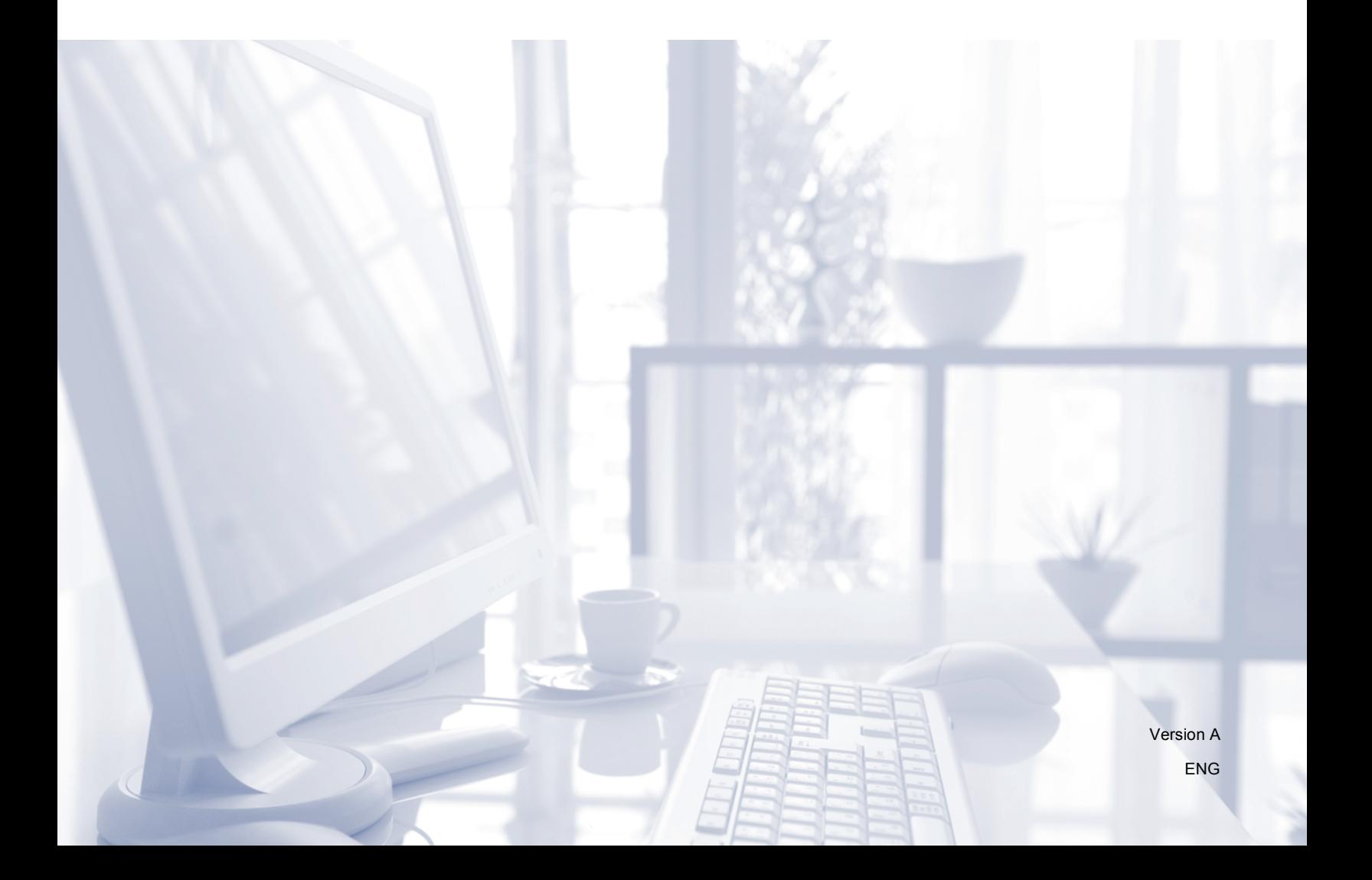

## **Definitions of notes**

We use the following icon throughout this user's guide:

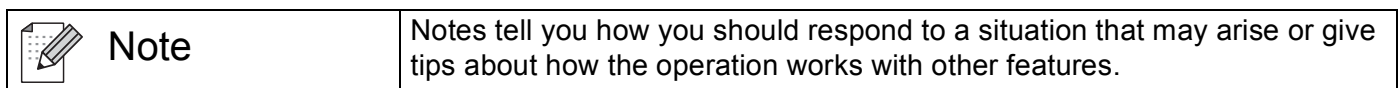

#### **Trademarks**

Each company whose software title is mentioned in this manual has a Software License Agreement specific to its proprietary programs.

Indala and iCLASS are registered trademarks of HID Global in the U.S. and/or other countries.

**Any trade names and product names of companies appearing on Brother products, related documents and any other materials are all trademarks or registered trademarks of those respective companies.**

©2012-2015 Brother Industries, Ltd. All rights reserved.

## **Table of Contents**

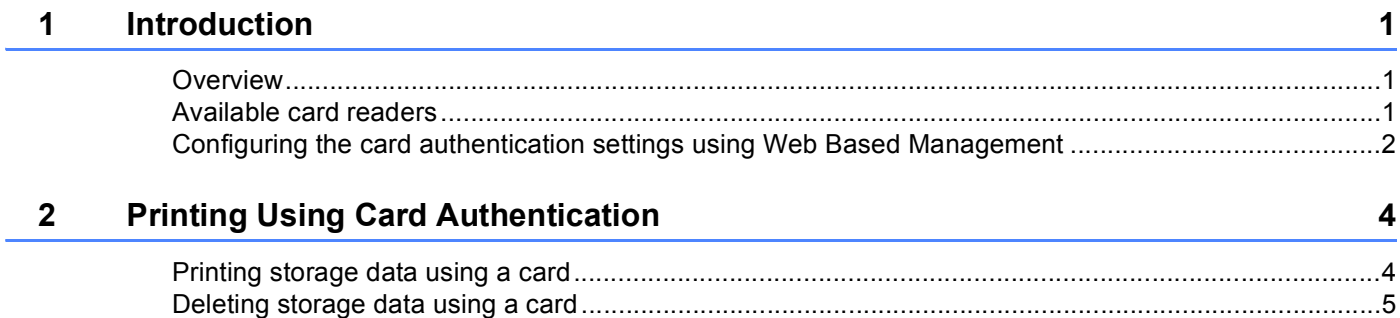

### <span id="page-3-1"></span>**Overview <sup>1</sup>**

<span id="page-3-0"></span>**1**

Your machine has a USB port to connect the card reader. If the optional card reader is connected to the machine, you can use a card for user authentication when using the Storage Print feature. Because the user's identity is confirmed simply by touching the card to the card reader instead of entering the user name and password, the card reader is very convenient.

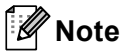

When you use the Storage Print feature, security is strengthened because others cannot access the storage data that you sent to the machine. For more information about Storage Print, see the User's Guide that is supplied with your machine.

### <span id="page-3-2"></span>**Available card readers <sup>1</sup>**

The following card readers can be connected to your machine.

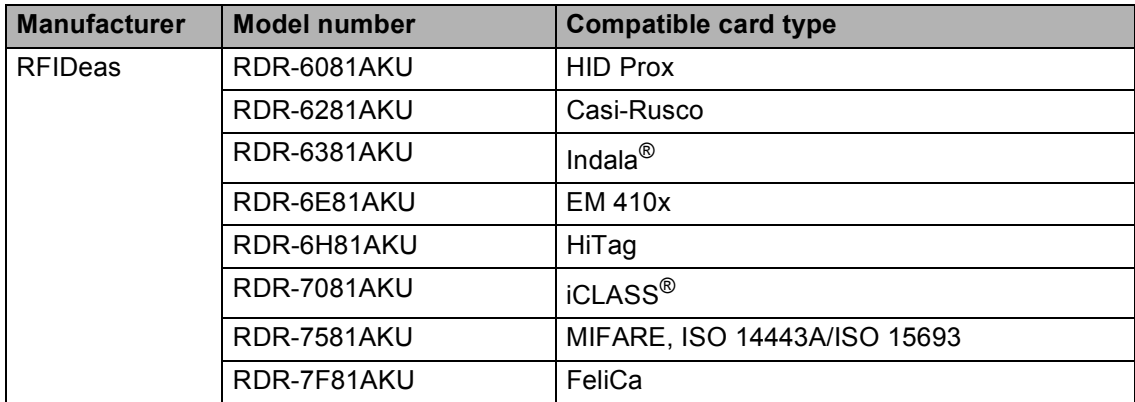

#### <span id="page-4-0"></span>**Configuring the card authentication settings using Web Based Management <sup>1</sup>**

You need to enable card authentication and register your card number using a web browser.

**a** Start your web browser.

2) Type "http://machine's IP address/" into your browser (where "machine's IP address" is the machine's IP address).

For example:

http://192.168.1.2/

**Note**

No password is required by default. Enter a password if you have set one and press  $\rightarrow$ .

**3** Click the **Administrator** tab.

**4** Click Secure Function Lock. Make sure that **Function Lock** is set to **On**.

**6** Click PC Print Restriction by Login Name. Make sure that **PC Print Restriction** is set to **On**.

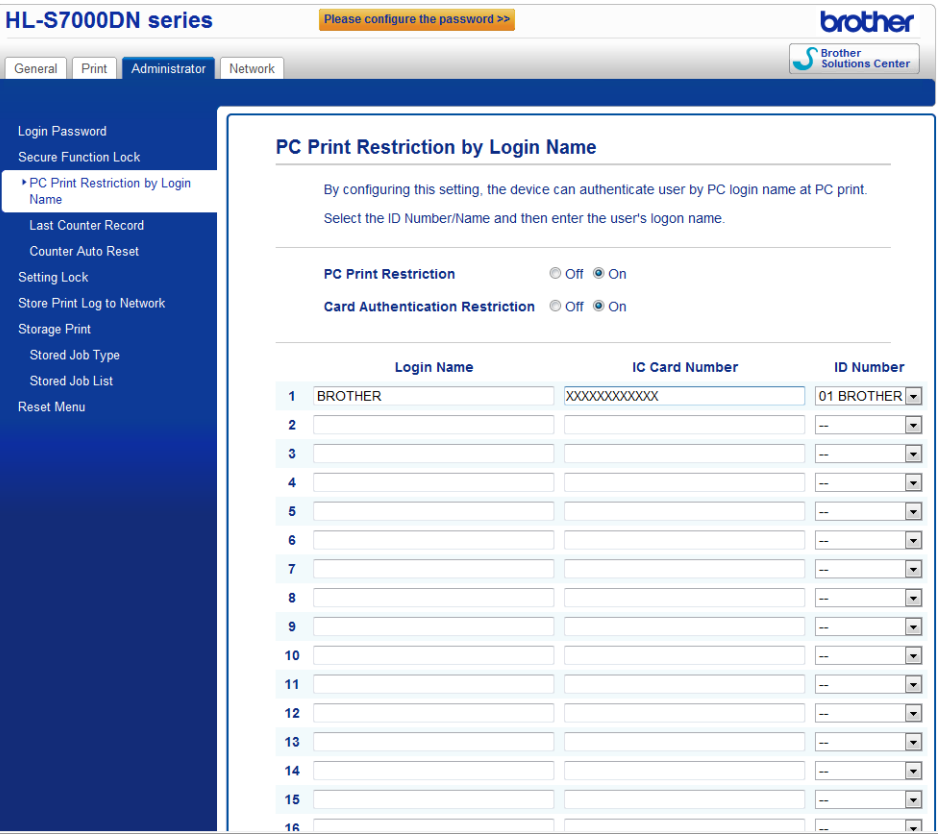

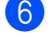

#### **6** Choose On from Card Authentication Restriction.

<span id="page-5-0"></span>g Enter the PC user login name in the **Login Name** box and enter the card number in the **IC Card Number** box. Then choose the ID Number from the **ID Number** pull-down list. To re[g](#page-5-0)ister additional login names and card numbers, repeat step  $\bigcirc$ .

#### **Note**

The **ID Number** must be registered as the **ID Number/Name** of the **Secure Function Lock** in advance. If the **ID Number** is not registered, an unregistered error will occur.

For details about the **Secure Function Lock**, see the Network User's Guide.

#### 8 Click **Submit**.

**Note**

- If you have a problem configuring the card number, make sure that the registered number is the same as the number displayed on the actual card reader that you will use.
- Because an incorrect number may be registered, we recommend that you carry out a test print using card authentication.
- You can also register your card number using a card reader. Connect the card reader to your computer, position the pointer on the **IC Card Number** box in the Web Based Management page, and touch the card to the card reader.
- If you register your card number using a card reader, the number is registered once it is read by the card reader. If you do not want the card number to be registered when it is read by the card reader, use the card reader Configuration Utility that can be downloaded from the RFIDeas Web site. Start the Configuration Utility and then click the **Set Keystroke Data** tab and choose **NONE** from **This keystroke appended to data**.

**2**

## <span id="page-6-0"></span>**Printing Using Card Authentication <sup>2</sup>**

#### <span id="page-6-1"></span>**Printing storage data using a card <sup>2</sup>**

- **1** Unplug the power cord from the AC power outlet.
- 2) Connect the card reader to your machine, and then plug the machine's power cord into the AC power outlet.

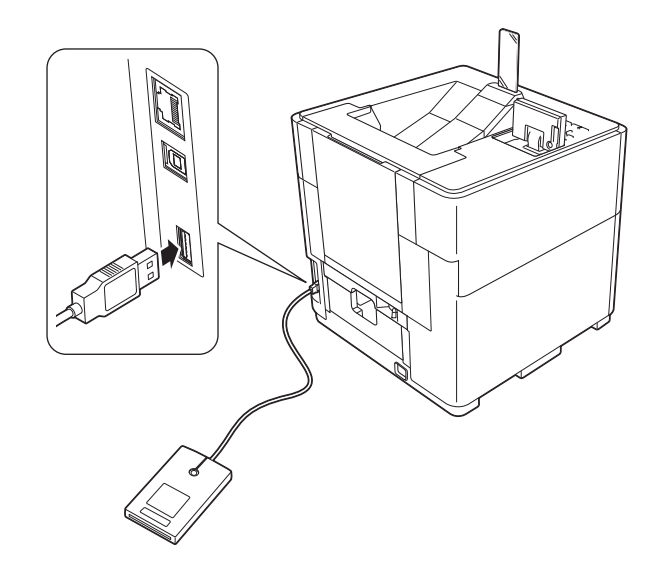

- **3** From your computer, select **Store as Personal(Secure)** or **Store as Personal** and send the job to the machine. For details, see the User's Guide.
- $\overline{4}$  Touch the card to the card reader.
- **EXALC FIREL** Press **A** or **v** to choose the job. Press **OK**.
- $\left( \frac{6}{2} \right)$  (If the document is protected using a password) Enter the password. Press **OK**.
- <span id="page-6-2"></span>**g** Press **A** or **V** to choose Print or Print&Delete. Press OK. If you choose Print&Delete, the data will be deleted after it is printed.
- **(8)** (If you chose Print&Delete in step  $\bigcirc$  $\bigcirc$  $\bigcirc$ ) Press  $\triangle$  or  $\nabla$  to choose Yes. Press OK.
- **9** Enter the number of copies. Press OK.

#### <span id="page-7-0"></span>**Deleting storage data using a card <sup>2</sup>**

- **1** Connect the card reader to your machine.
- 2 Touch the card to the card reader.
- **C** Press **A** or **v** to choose the job. Press OK.
- $\left(4\right)$  (If the document is protected using a password) Enter the password. Press **OK**.
- **6** Press  $\triangle$  or  $\nabla$  to choose Delete. Press OK.
- **6** Press **A** or **v** to choose Yes. Press OK. The LCD will show Deleted, and then the machine will return to Ready mode.

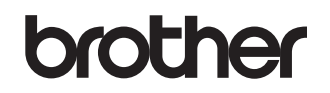

**Visit us on the World Wide Web <http://www.brother.com/>**

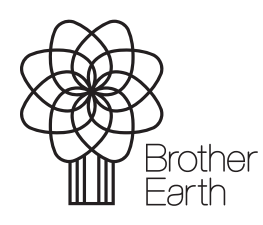

<www.brotherearth.com>